#### Page 1

#### COLUMBIA COUNTY ASSESSOR WEB QUERY INSTRUCTIONS

Go to the Columbia County website at: <http://www.co.columbia.or.us/>

Click on the *"Find Property Assessment Information"* link.

Scroll to the **Assessment & Taxation Public Access Information System** section, and click on the *"click here"* link.

Under the **A&T Web Query** section, read the posted disclaimer. Next, click on *"By clicking here, you have read and agree to the above disclaimer and wish to proceed to the A&T Web Query* to accept the terms of use for this query.

At the left of the screen, click on the search desired. There are several search options available:

- Account Number
- Name
- Document
- Legal Description
- Map & Taxlot
- Situs Address
- Transaction Number
- Voucher Number

## Searching for a **single account number:**

- 1. Enter the account number in the textbox and click search.
- 2. To search for multiple account numbers at one time, separate the individual accounts using a comma.
- 3. Account numbers cannot contain any letters, symbols or special characters (% \*).

## To search for **a document:**

- 1. Enter any or all of the available information about the document and click search.
- 2. Document Year must be a four(4) digit year and cannot contain any special characters (% \* ).
- 3. Document Number cannot contain any letters or symbols and cannot contain any special characters (%  $*$  ).
- 4. Document Source ID cannot contain any special characters (%  $*$ ).

## To search for an account **by legal description**:

- 1. Enter the legal description text in the textbox, select whether the subdivision ''Starts With" or "Contains" the text entered in the legal description and click the "Fill" Subdivision'' button.
- 2. All matching subdivisions will be provided in a list below the ''Fill Subdivision'' button. Select the desired subdivision and click search.
- 3. To narrow the search results further, select the lot of the account and click search.
- 4. To narrow the search results even further, select the lot and block and click search.

## To search for an account **by map and taxlot:**

- 1. Enter the map and taxlot information into the textbox and click search.
- 2. No special characters (% \*) are allowed when searching for a map and taxlot.

To search for an account **by name:**

## COLUMBIA COUNTY ASSESSOR WEB QUERY INSTRUCTIONS

- 1. Enter any information about the name on the account and click search.
- 2. Search criteria can only be entered into the "Last Name" and "First Name" areas or the "Also Known As" area.
- 3. Check the "Search Voucher History" checkbox in order to find accounts currently or previously owned by anyone meeting the search criteria.
- 4. The following wildcard characters can be used to narrow and expand your search results:

Percentage "%" – Matches any string of characters.

Underscore " " – Matches any single character.

## To search for an account **by situs address:**

- 1. Enter any or all of the available information about the situs address and click search.
- 2. There are two (2) different ways to search for a specific street name:
	- A) The street name can be searched by entering the name of the street in the text box, or
	- B) The street name can be searched by selecting a city from the drop down list and clicking the "Fill Street Names" button. This will populate a list of all the available street names for the selected city which can then be selected.

# To search **by a single transaction number:**

- 1. Enter the transaction number in the textbox and click search.
- 2. To search for multiple transaction numbers at one time, separate the individual transaction numbers using a comma ( , ).
- 3. No special characters  $(\% \*)$  are allowed when searching for transaction numbers.
- 4. Transaction numbers cannot contain any letters or symbols.

## To search **by a single voucher number**:

- 1. Enter the voucher number in the textbox and click search.
- 2. To search for multiple voucher numbers at one time, separate the individual voucher numbers using a comma ( , ).
- 3. No special characters  $(\% \star)$  are allowed when searching for voucher numbers.
- 4. Voucher numbers cannot contain any letters or symbols.

Once the query is complete, the results will be listed. Click on the report needed. The following is a key for the various reports available:

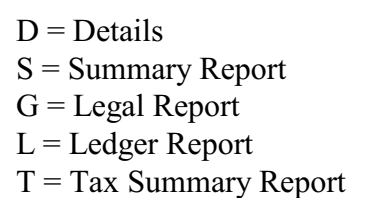

 $I = In process$  $U =$ Unworkable  $F =$ Foreclosure  $C = Code$  Areas